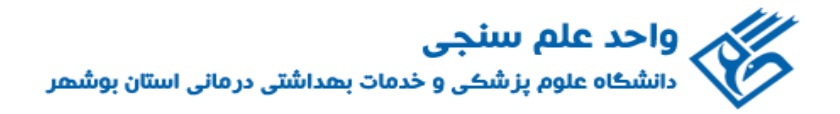

# **راهنمای جستجو در پایگاه استنادی Scopus**

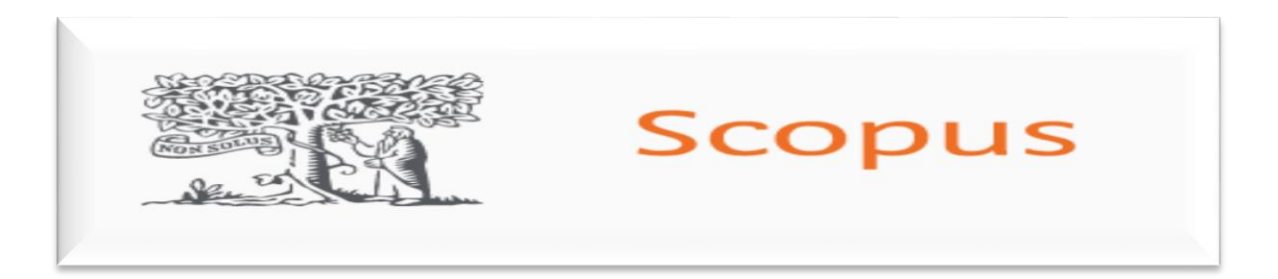

**تهیه و تنظیم: خانم ملکی رضایی حقیقی کارشناس ارشد کتابداری و اطالعرسانی پزشکی دانشگاه علوم پزشکی بوشهر**

**آذرماه 1401**

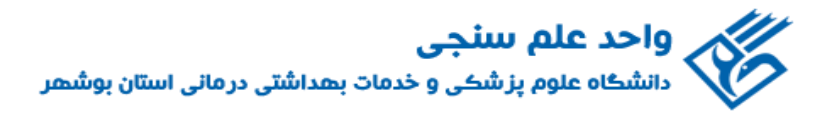

 Scopus از بزرگترین پایگاههاي چکیده و استنادي جهان است که شاخصهاي استنادي مربوط به نویسندگان، سازمانها و مجالت را ارائه میدهد و امکان تحلیل نتایج بازیابی شده را با ارائه نمودار فراهم میکند. این پایگاه که توسط شرکت Elsevier منتشر می شود، حدود ۸۱ میلیون رکورد از ۷۰۰۰ ناشر از سال ۱۹۲۰ تا زمان حاضر را به صورت روزآمد ارائه میدهد. این پایگاه با پوشش میان رشتهاي وسیع خود، امکان جستجو در بیش از 40 هزار عنوان مجله علمی در موضوعات مختلف و مقاالت کنفرانسها و کتابها را فراهم میکند. این مجموعه همچنین، 17 میلیون پروفایل نویسندگان و 80 هزار پروفایل سازمانها و مؤسسات را دربرمیگیرد.

پژوهشگران گرامی می توانند جهت جستجوی پروفایل و مقالات خود، به شرح زیر در پایگاه اسکوپوس جستجو کرده و به اطالعات و شاخصهاي استنادي خود از جمله شاخص اچ، تعداد استنادهاي دریافتی و سایر آنالیزهاي علمسنجی ارائه شده در پایگاه دسترسی پیدا کنند.

#### **جستجوی پروفایل نویسندگان )Search Author)**

در قسمت جستجوي نویسندگان، فیلدهایی به صورت زیر در اختیار شما قرار میگیرد که میتوانید پژوهشگر مورد نظر خود را جستجو کرده و به اطالعات پژوهشی آنها دسترسی پیدا کنید.

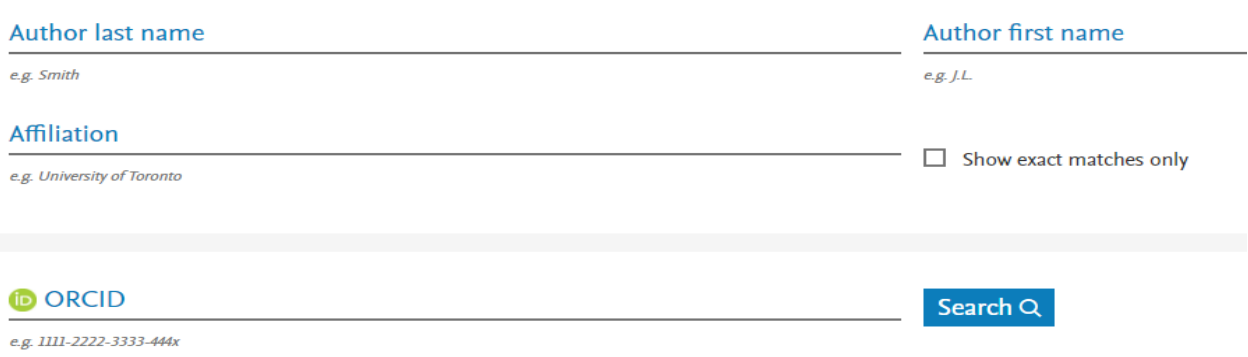

فیلدهاي **Search Author** عبارتند از:

**name Last Author:** نام خانوادگی نویسنده را در این قسمت وارد کنید.

**name First Author**: در این قسمت نام کوچک نویسنده را وارد نمایید.

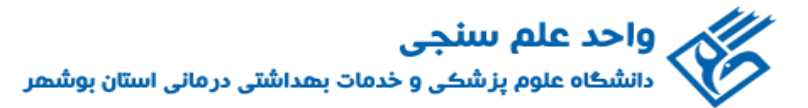

**Affiliation**: دراین بخش میتوان نام سازمان یا موسسهاي را که نویسنده به آن وابسته است را ذکر کرد**. ORCID**: شناسه اُرکید یک کد 16 رقمی منحصربهفرد است که به هر فردي که در سایت [org.orcid://https](https://orcid.org/) عضو شود، اختصاص داده میشود. امکان برقراري لینک بین اسکوپوس و اُرکید و تبادل اطالعات بین این دو پایگاه وجود دارد که نحوه ایجاد لینک در ادامه توضیح داده شده است. در قسمت جستجوي نویسنده نیز میتوان با وارد کردن شناسه اُرکید در فیلد ORCID مدارک نویسنده را جستجو کرد. این کد براي تمایز دادن بین نویسندگان داراي نام مشابه، مفید است. همچنین ممکن است نام نویسندگان به فرمتهاي مختلف نوشته شود که با داشتن کد هر نویسنده تمام مقاالت نویسنده که نام وي با فرمتهاي مختلف نوشته شده بازیابی خواهد شد. اگر در هنگام جستجو از ORCID استفاده شود، دیگر نیازي به وارد کردن نام و نام خانوادگی نویسنده یا وابستگی سازمانی وي نیست.

**only matches exact Show**: اگر این گزینه را تیک بزنید فقط فردي را بازیابی میکند که دقیقا با سرچ شما همخوانی دارد.

\*\*در صورت وجود تشابه اسمی و یا داشتن چند پروفایل در اسکوپوس، ممکن است چند نویسنده بازیابی شود، مانند نمونه زیر، در این صورت، ابتدا از تعلق پروفایل بازیابی شده به خود مطمئن شوید.

\*\*\*روش ادغام پروفایل های متفاوت یک نویســنده در فایل راهنمای دیگری که در ســایت واحد علمســنجی دانشسگاه بنارگنذاری شنسده، توضسیح داده شنسده اسنست. لینک دسستوسسی بنه را هنمنا: <https://sci.bpums.ac.ir/UploadedFiles/xfiles/Scopus-Author-Profile-Correction.pdf>

واحد علم سنجي دانشگاه علوم پزشکی و خدمات بهداشتی درمانی استان بوشهر  $\leftarrow$   $\rightarrow$   $\alpha$  $O \quad A \quad \hbox{https://www.scopus.com/results/authorNamesList.uri?sort=count-f&src=al&sid=ab9aa7ba734b28d4a2ce70e800b8ea10&sot=al≻~\textbf{2:}$ ◎ 火  $\equiv$ 410 author results About Scopus Author Identifier > Author last name "ASADI", Author first name "M\*"  $\mathscr{O}$  Edit Refine results  $\checkmark$ Sort on: Document count (high-low) Limit to Exclud  $\Box$  All  $\lor$  Request to merge authors Source title Author Documents  $h$ -index  $\bigcirc$  Affiliation City Country/Territory Affiliation 1 Asadi-lari, Mohsen  $141$ 29 Iran University of Medical Sciences Tehran Iran City View last title  $\sim$ Country/territory  $117$ 2 Assadi, Mostafa 11 Research Institute of Forests and **Tehran** Iran Rangelands, Tehran  $225$ 3 Assadi, Majid 21 Bushehr University of Medical Sciences Bushehr Iran

View last title  $\sim$ 

از قسمت سمت چپ می توانید نتایج جستجو را توسط عنوان منبع، افیلیشن، شهر و کشور محدودتر کنید. **to Limit:** نتایج جستجو را به منابعی محدود میکند که شامل گزینههای انتخابی شما است. **Exclude:** مدارکی که شامل گزینههای انتخابی شما است را از نتایج جستجو خارج می کند. **on Sort:** با استفاده از این گزینه میتوان نتایج جستجو را بر اساس گزینههای موجود مرتب کرد. با کلیک بر روی نام مولف مدنظر، وارد پروفایل اختصاصی وی میشوید)مانند تصویر زیر( که از طریق آن، به افیلیشن، موضوعات حوزه فعالیت، تعداد استناد به وی، نمودار روند این موارد، و شاخص اچ او دسترسی پیدا میکنید.

© と ≡  $\sim$  $\triangle$  Set alert imed Edit profile | Save to list | 1998, Potential author matches | B Export to SciVal

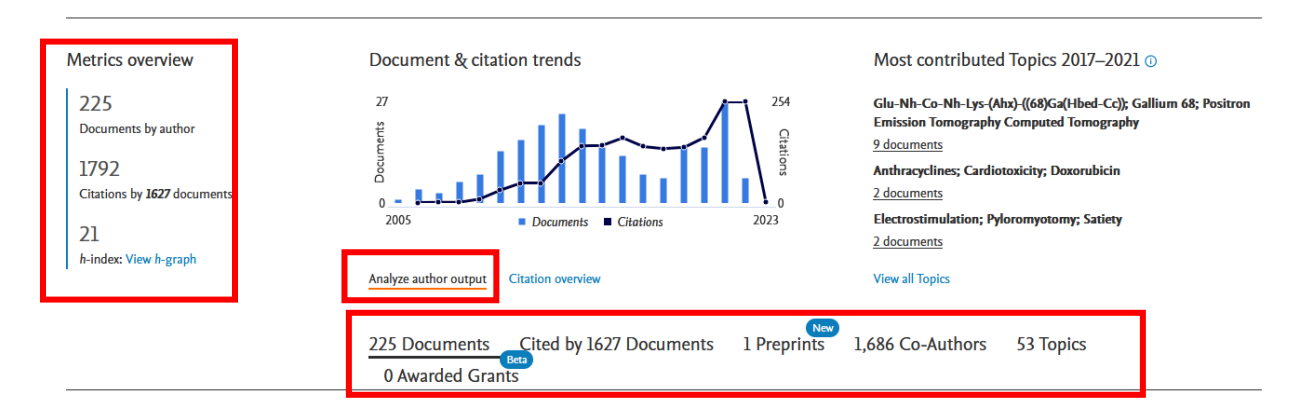

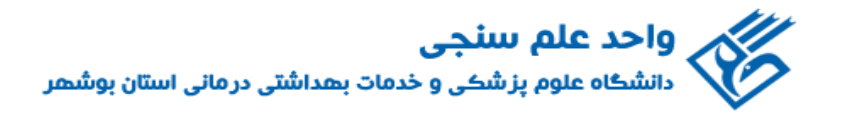

همچنین در قسمت پایین نمودار، تعداد مدارک **)Document)**، مقاالت استناد کرده به وي **) by Cited Document)**، نویسندگان همکار **)Authors-Co)**، حوزههاي موضوعی **)Topics )**پژوهشگر را می توانید مشاهده نمایید.

اگر بر روي گزینه **output author Analyze** کلیک نمایید. وارد صفحه اي مانند تصویر پایین می شوید، که اطلاعات تکمیلی را در اختیار شما قرار می دهد.

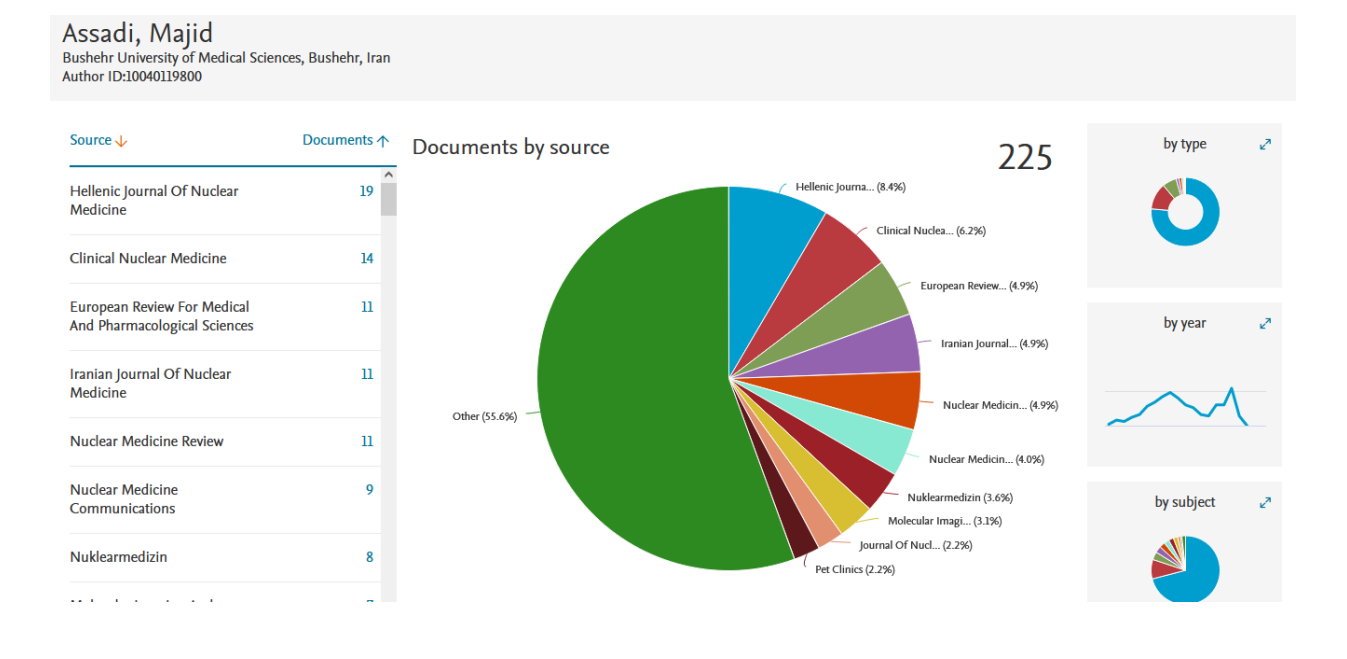

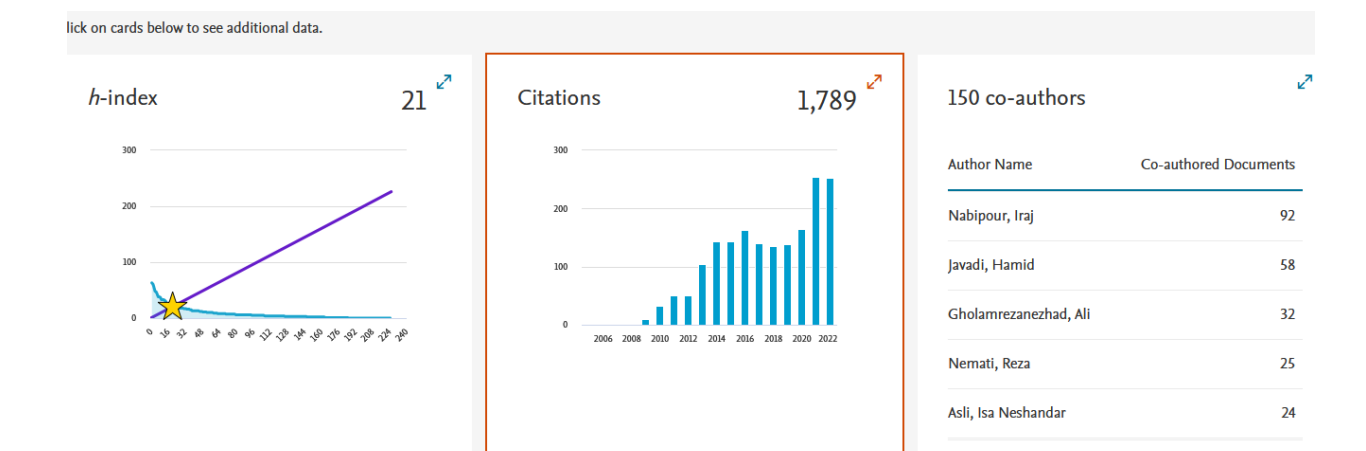

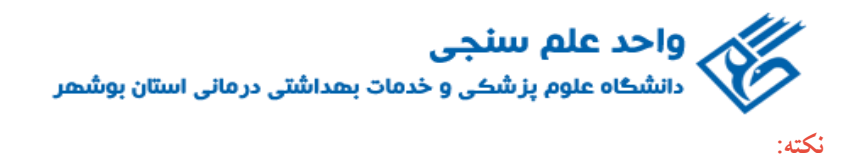

index-H: شاخصی براي ارزیابی علمی پژوهشگران است که میزان تاثیرگ اري آنها را در پیشبرد علم نشان می دهد. این شاخص در حال حاضر بهعنوان بهترین معیار موجود در ارزیابی علمی افراد به کاربرده میشود. این شاخص به منظور ارتقاي سایر شاخصهای اندازهگیری علم، مانند تعداد کل مقالات و تعداد کل استنادات طراحی شده است؛ تا محققان تاثیرگذار را از آنهایی که صرفا تعداد زیادي مقاله منتشر میکنند، متمایز کند.

### **جستجوی مقاالت مربوط به یک سازمان )**Affiliation**)**

با استفاده از این گزینه، میتوان تولیدات علمی یک دانشگاه یا کشور را بدست آورید. در واقع برای جستجوی فعالیتهای علمی یک موسسه خاص می توان از این گزینه استفاده کرد.

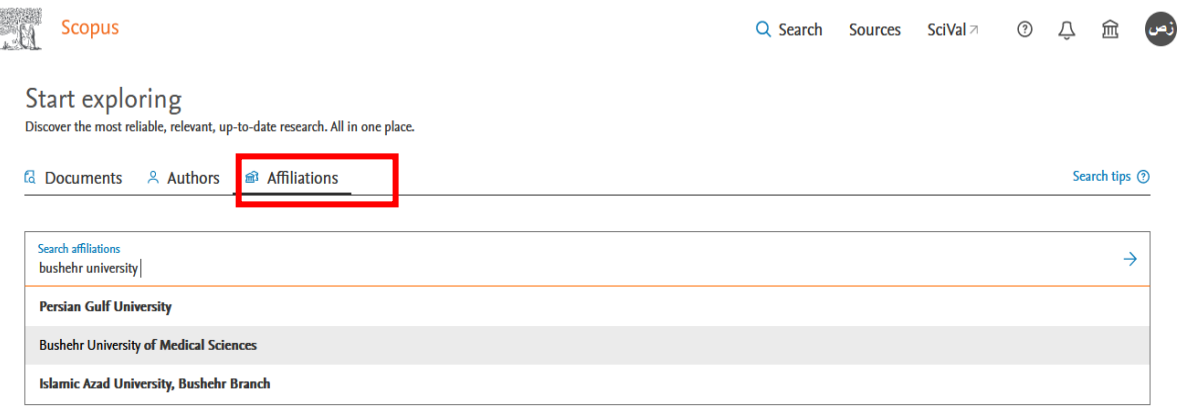

### **روش ایجاد لینک بین پروفایل اسکوپوس و اُرکید:**

در صفحه پروفایل نویسنده در اسکوپوس، با انتخاب گزینه ORCID to Connect ، میتوانید در یک فرآیند 6 مرحلهای مقاالت خود را از پایگاه اسکوپوس به اُرکید انتقال دهید.

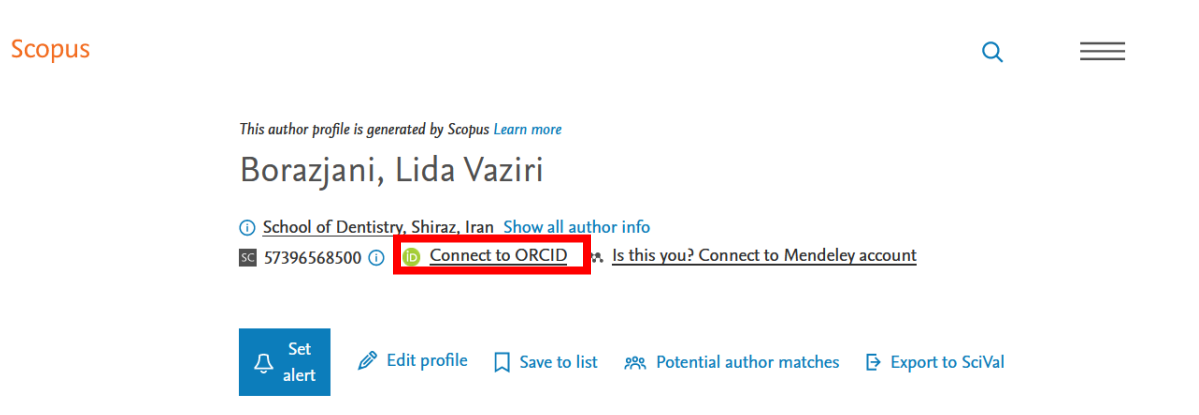

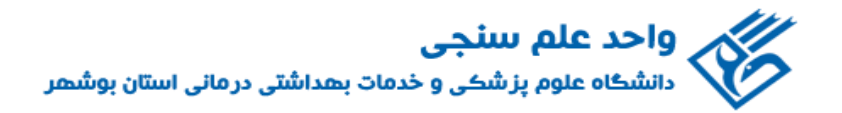

**مرحله :1** پس از انتخاب گزینه ORCID to Connect صفحه زیر باز میشود. جهت شروع فرآیند انتقال مقاالت اسکوپوس خود به پروفایل اُرکیدتان بر روی دکمه Start کلیک کنید و وارد مرحله بعدی شوید.

#### Scopus **ORCID** 1 Select profiles 2 Select profile name 3 Review publications 4 Review profile 5 Send Author ID 6 Send publications Please select all profiles that contain publications authored by you and click the next button to continue. Borazjani, Lida Vaziri 57396568500 Author ID Documents  $\overline{2}$ Affiliation School of Dentistry **Start**  $cancel \mid$

<mark>موحله ۲:</mark> در این مرحله، از بین شیوههای نگارشی مختلف اسم (که ممکن است در مقالات خود استفاده کرده باشید) نام مرجح خود را انتخاب کنید و با کلیک بر روی دکمه NEXT وارد مرحله بعدی شوید.

#### Scopus | ORCID 1 Select profiles 2 Select profile name 3 | Review publications 4 Review profile 5 Send Author ID 6 Send publications Select the preferred profile name Please select the preferred name for your unique author profile. Profile name Borazjani, Lida Vaziri v back | Next

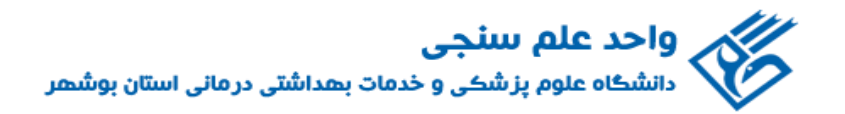

**مرحله :3** در این مرحله مقاالت شما نمایش داده میشود. فهرست نمایش داده شده را بررسی کرده و مقاالت مربوط به خود را تایید نموده و وارد مرحله بعد شوید.

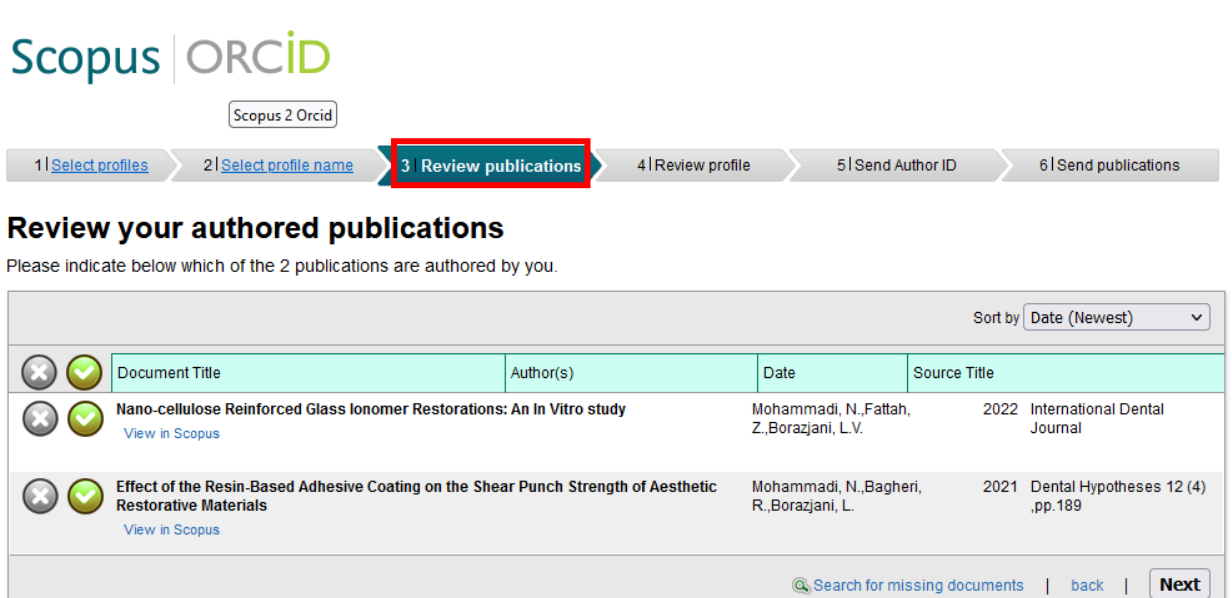

**مرحله :4** در مرحله چهارم مجدداً فهرست مقاالت جهت تایید نهایی نمایش داده میشود. مقاالت را بررسی و تایید نمایید.

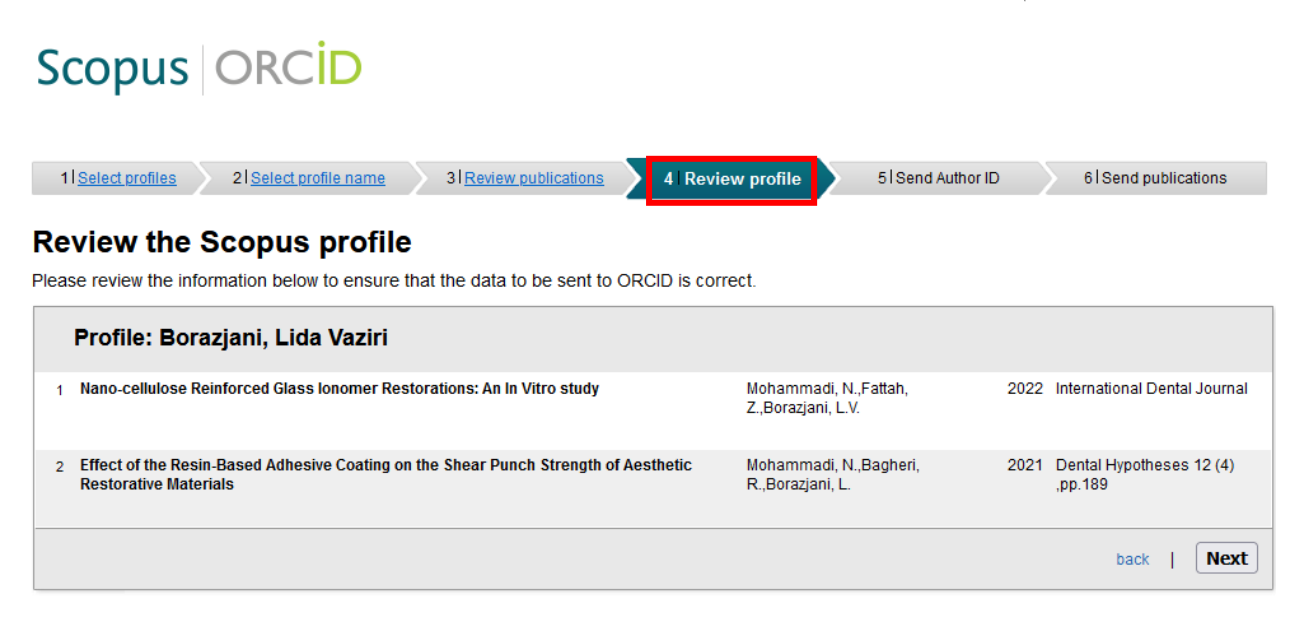

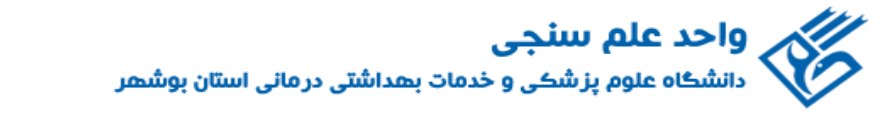

میشود.

<mark>مرحله ۵</mark>: در این مرحله، آدرس پست الکترونیکی خود را جهت ارسال شناسه اسکوپوس (Scopus Author ID ) خود به پروفایل ارکیدتان وارد نمائید.

## Scopus | ORCID

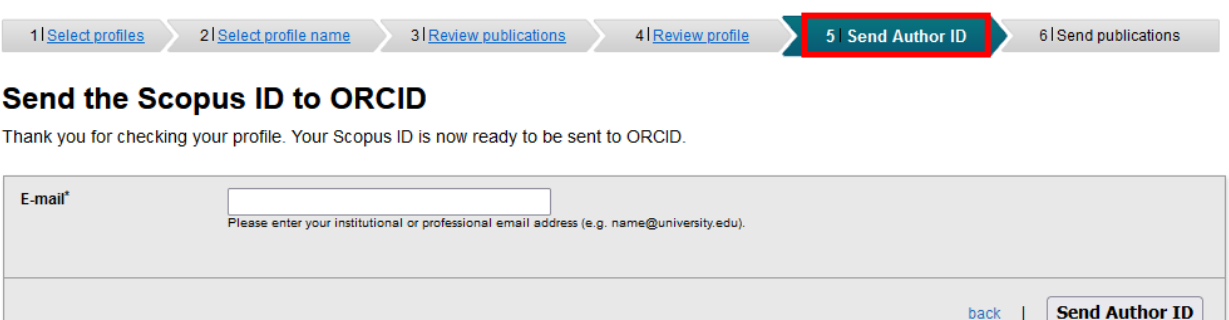

**مرحله :6** در نهایت با انتخاب گزینه list publication my send، مقاالت شما از پایگاه اسکوپوس به پروفایل ارکیدتان اضافه

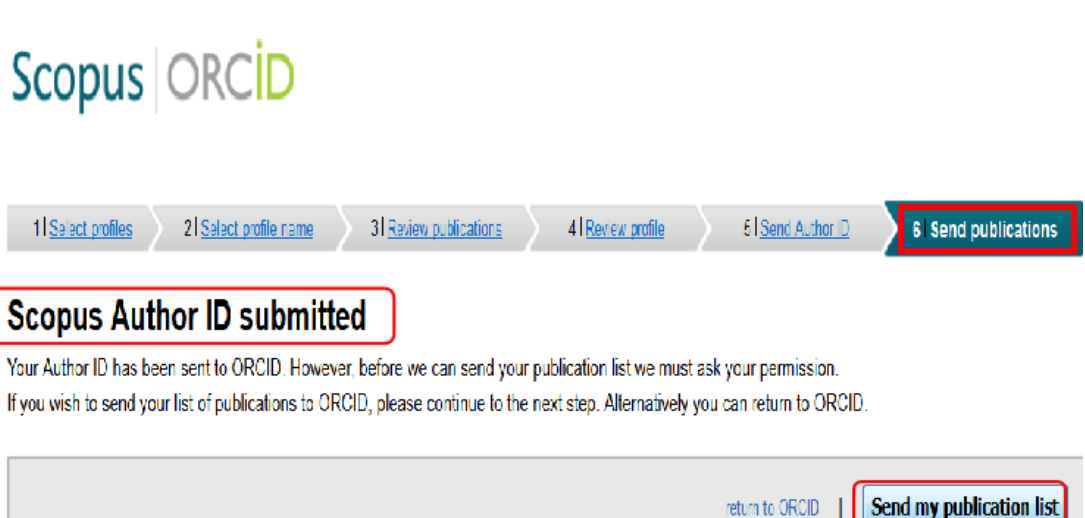